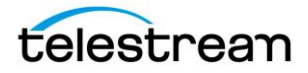

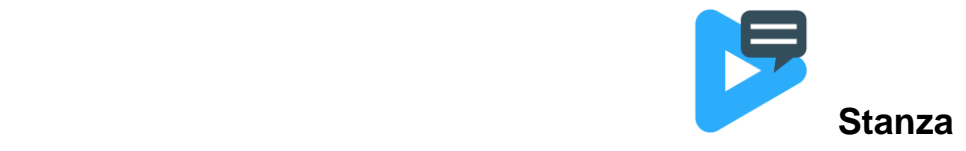

# **Version 1.4 Release Notes for Stanza**

## **About this Release**

• This is a release of Stanza 1.4.0(Windows) / 1.4.0(Mac x64)

# **Installation Instructions**

#### *If you do not currently have a Stanza license key:*

- In a browser, navigate to the [Telestream Stanza product page.](https://www.telestream.net/captioning/stanza.htm)
- Click the Request Trial, fill out the Stanza trial request form. *Telestream will email you a link to a web page for the Stanza installer application, and an activation key for Stanza.*
- Or contact our Sales department at (877) 681-2088 or email: insidesales@telestream.net

### *Once you have obtained a Stanza license key:*

- Navigate to the Stanza Support webpage and download the Stanza installer.
- Click Run to start the Stanza Installer.
- Check the acceptance box and click Install. Stanza displays a progress bar, and then a completion dialog.
- Wait for the installation to complete successfully. (Note: The Mac installer has some additional steps you must follow if this is the first time you're installing Stanza.)
- Open http://localhost:7000 in your Web browser.
- Click the red license key button toward the top-right of the screen, near the License, and enter your activation key.

See the License button on the screenshot in Project Layout.

When Stanza is activated, Stanza changes the color of the key icon to green and displays the word Valid under the icon.

• After Stanza is activated, clicking on the license dialog displays the license activation state and expiration date. You can deactivate Stanza from this window when you want to transport your license to another computer.

# **System Requirements**

### *Windows Single User:*

- Windows installer issued, licensed via annual subscription by serial number
- Windows 10/Windows Server 2016/Windows Server 2019
- Minimum of 4 core CPU/16 GB RAM required (AMD or Intel) Recommended: 6 core CPU/16 GB RAM

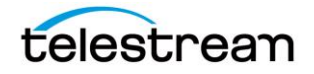

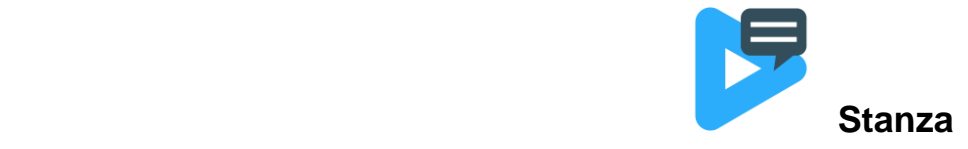

# *Mac Single User:*

- Mac installer issued, licensed via annual subscription by serial number
- macOS Ventura (13) or Monterey (12)
- Minimum of 4 core CPU/8 GB RAM required (Intel or Apple Silicon) Recommended: 6 core CPU/16 GB RAM

### *Windows Multi-User Server:*

- Windows 10/Windows Server 2016/Windows Server 2019
- For 1-5 simultaneous clients: Minimum of 12 core CPU/16 GB RAM required (AMD or Intel) 24+ core CPU/32 GB RAM recommended
- High performance access to storage required (1+Gbps)
- HTTP or HTTPS ingress traffic
- Standalone appliance available for 15 simultaneous clients

## *Clients:*

- HTTP/HTTPS connectivity (route-ability) to Stanza server (Locally, or via VPN)
- Chrome version 103 or later recommended

# **New Features in Version 1.4**

#### *User Management*

• New within Stanza 1.4 you'll be able to create, set, and modify Users and Roles to adhere to your Captioning environment.

You'll have the preset roles of Admin, Captioner and Reviewer to select from. The Admin will also be able to Create, Modify and customize permissions for newly created roles as well.

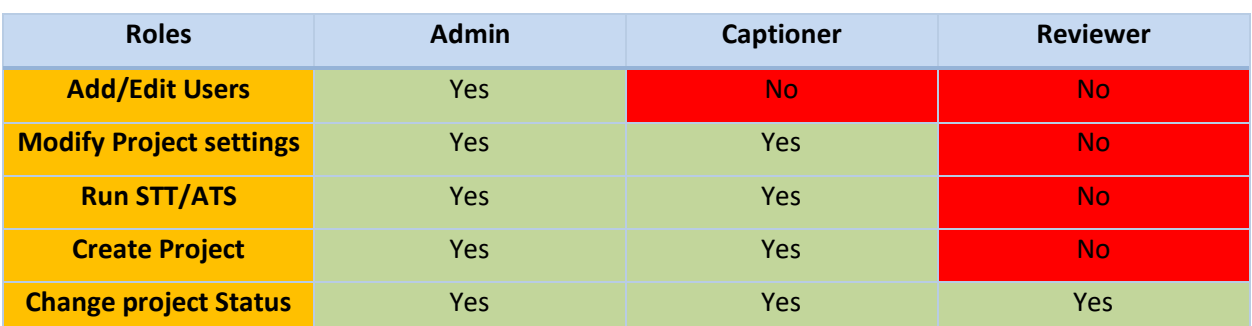

Some examples of the preset Users and the Permissions that are preassigned to them:

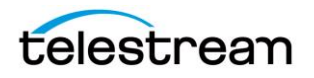

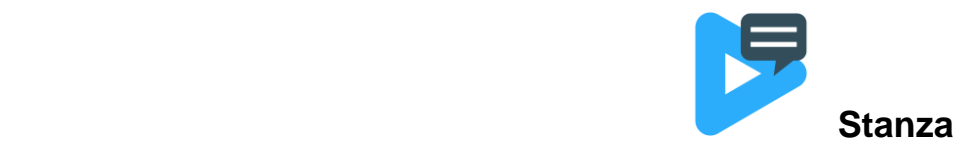

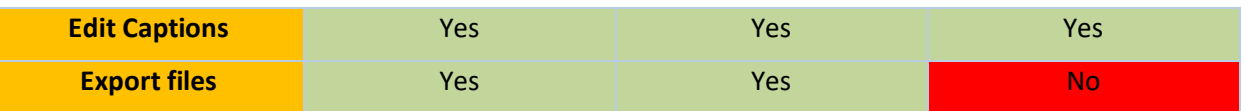

#### *Project Statuses*

• Stanza 1.4 now includes Project Statuses to allow for tracking project(s) to show the current status of your Captioning Project within Stanza.

You'll be able to choose from a list of preset Statuses built into Stanza, as well as create your own *Custom* Statuses of your choosing to fit your workflow(s).

Some of the preset Statuses you can choose from are:

- o *New*
- o *Captioning In Progress*
- o *Ready for Review*
- o *Review in Progress*
- o *Ready to Export*
- o *Complete*
- o *Archived*

#### *Enhanced Load Balancing*

• Stanza 1.4 has easier configuration for load balancing. Worker nodes are now used to load balance both export processing and video encoding. Media location aliases are automatically propagated from the main node to the worker nodes.

#### *Added the ability to add Custom Timecode Track/Video Start TC option.*

• Added the option to create a "User-Defined Timecode" within the dropdown option on the Video pane's selectable Timecode Tracks. You'll be able to select You'll be able to select and set your desired starting timecode

\**Note*\* If a video is loaded, you will not be able to change the framerate of the custom timecode track; it must match the frame rate of the source video.

#### *Reformat Rows Command*

• Stanza Users can reformat text paragraphs by selecting a range of captions and specifying the desired character width & height of new rows and how punctuation is handled, similar to importing a plain text file.

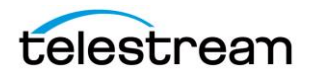

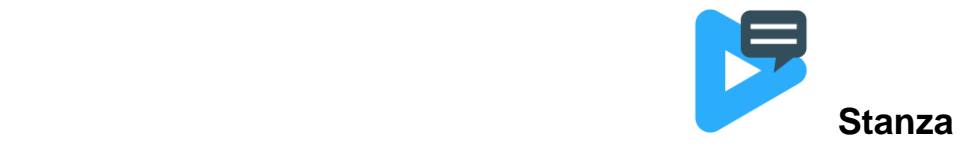

#### *Exporting Plain Text Document*

• Stanza will now allow you to select Export Plain Text Documents as an option, you'll be able to select an export with or without caption timings.

#### *Clearing current Timecode box*

• Stanza Added a new way to clear any timecode currently within your Captioning Project in case you need to re-time your captions from a fresh start.

#### *Validation warning on overlapping Timed Captions*

• Stanza will now give you a warning prompt as to when two or more captioning rows are overlapping.

#### *Clicking Stanza logo will bring you back to main index*

• Now when clicking on the "Stanza" logo at the top left corner this will return you to the main index.

#### *Drag & Drop sidecar caption file for importing into Captioning Pane*

• Stanza will now allow for client side dragging and dropping of a sidecar captioning file into the Captioning Pane.

#### *Ability to Select Caption Row(s) without affecting current video time*

• Added keyboard modifier Alt/Option + Click (Alt on Windows, Option on Mac). This will select a caption row without changing the video time. After doing this, you can Shift-Click to select a range of captions, and this also will not change the current video time.

#### *Ability to select rows from current row to end*

• Added the ability to easily select from a specific row down to the end of the project, or up to the start of the project by Shift+Alt+Click (For Windows) or Shift+ Option+Click (for MacOS) below the current cell will select all cells to the end of the project. Conversely, doing a Shift+Alt+Click (for Windows) or Shift+ Option+Click (for MacOS) above the currently selected cell will select all cells to the start of the project

#### *Added Keyboard shortcuts for Jump Back/Forward 5 & 10 seconds*

• To jump back or forward 5 seconds: for Windows hit the F2 or F4 keys, for MacOS hit Function(Fn)+F2 or Function(Fn)+F4.

To jump back or forward 10 seconds: for Windows hit Shift+F2 or Shift+F4 keys, for MacOS hit Function(Fn)+Shift+F2 or Function(Fn)+Shift+F4.

#### *Added the ability to Ctrl+Click on a Project to open in a new browser tab*

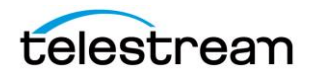

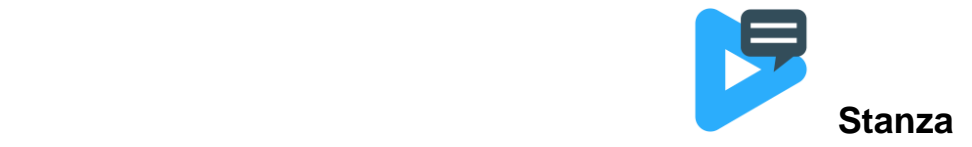

• To hold Ctrl+Click when creating a new Project will allow the user to open said new project inside a new Browser tab.

### *Added preset shortcuts for Stretch/Shrink time within the Drop-Down*

• Added commonly used presets for Stretch/Shrink time convert within the Drop-Down UI, this allows users to select presets instead of typing in manual percentages.

## **Fixed in Version 1.4**

Stanza-827: fixed an issue where Seek and then frame stepping back could result in frame step no longer working

Stanza-814: Updated tool tip about Mac Installer text on where to find AirPlay Receiver to disable it.

Stanza-811: Updated wording on Cancelling Speech to Text Operation to reflect what the options will represent upon selecting

Stanza-806: Stanza Exports are delegated between the Main Node and Worker Nodes, allowing export concurrency of 1 per available node.

Stanza-805: Fixed an issue when cancelling an export, the UI would not clear the cancelled export.

Stanza-783: Fixed an issue with not displaying the correct caption text positioning when importing SMPTE-TT source files.

Stanza-710: Fixed an issue where the Video will not play past pre-buffered point

Stanza-705: Added a way to sort by A->Z or Z->A within the File browser

Stanza-669: Avid AAF outputs will now export default filename if a filename is not specified

Stanza-650: Video Pane would show last loaded video's Timecode when no video was loaded yet.

Stanza-649: Fixed an issue where Video Controls were still Visible when Resizing Video pane to the far left

Stanza-648: Fixed an issue with the Audio Waveform's scroll bar not being accessible when dragging with mouse pointer

Stanza-607: Grid view does not update when selecting captions via clicking in the waveform

## **Known Issues in 1.4**

Stanza-883: TTML export has incorrect timing if Project Timecode is in 23.976 or 29.97 non-drop frame mode

Stanza-829: If importing a source TTML file that has \*timeBase="smpte"\* the captions will not appear at the correct times.

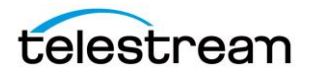

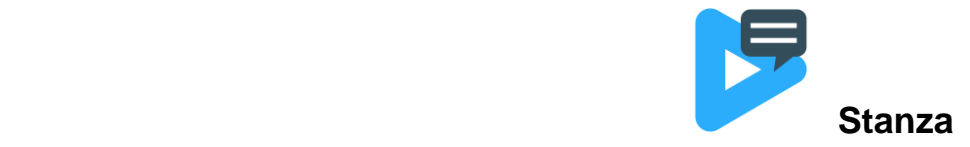

# **New Features in Version 1.3**

### *Drag & Drop Subtitle position*

• Captioners will be able to visually drag & drop subtitles in a desired location outside of using the default 9 anchor positions or creating custom regions.

### *User Specified Fonts*

• Stanza will make available all compatible fonts that are installed on the server in the system fonts folder (**C:\Windows\Fonts** on Windows or **/Library/Fonts** on Mac). This will allow captioners to add Fonts of their choosing outside of the current font selections

#### *Stanza Server Load Balancing*

• Stanza now allows for connecting multiple Stanza Servers by connecting Stanza Worker nodes via the Stanza UI and enabling "Load Balancing". Adding Stanza Worker Nodes will allow you to extend out your Stanza Sessions past 5 concurrent sessions per server or past 15 concurrent sessions per Stanza appliance.

#### *Offline Activation UI*

• Added Offline Activation within the Stanza UI

#### *Spell Check button*

• Added the option to perform Spell Check on Subtitles

#### *File Browser now shows File extensions*

• Add the file extension under the file icon and a tooltip showing the full filename when browsing for Media or Caption files.

### *Added ability to deselect all subtitles using 'Esc' Key*

• Add the ability to deselect all subtitles/captions by simply hitting the 'Esc' keyboard shortcut

#### *Added ability to set EBU-STL metadata when exporting*

• Add the ability to set all EBU-STL header metadata such as program/episode title, translator's name, country of origin, start timecode, etc.

# **Fixed in Version 1.3**

Stanza – 679: Fixed cancelling a long running export would appear to cancel it, but the export still ran to completion in the background

Stanza – 656: Caption rows with 4 lines of text would sometimes overlap

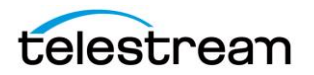

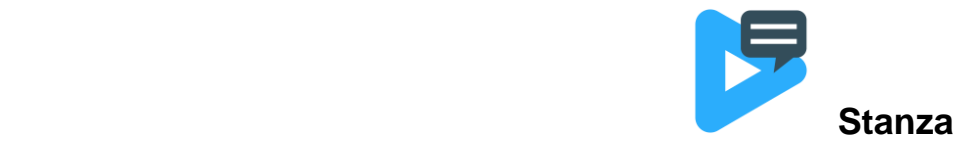

Stanza – 386: Zero KB files appear as folders within Media Browser

Stanza – 698: Mac Clients: Undo shortcut key required CTRL+Z key instead of CMD+Z when cursor is in the text field

Stanza – 675: Fixed an issue where you could not navigate back to the Projects page after going into the Settings page

Stanza – 665: Fixed an issue where MXF Timecode and SMPTE Timecode were not being preserved when Exporting Embedded Closed Captions/Teletext

Stanza – 290: Time on shuttle bar not updating when quickly dragging through the Timecode

# **New Features in Version 1.2**

#### *MacOS Stanza Installer*

• *NEW!!* With the release of STANZA 1.2 now has an option to install on macOS so you can host Stanza on your Mac

#### *Glimpse/Stanza Appliance Server*

• Standalone appliance which supports 15 simultaneous Stanza or Glimpse clients

#### *Multi-row Alignment/Text Justification*

• Text justification is similar to text alignment, but it controls how multiple lines of text align to each other as opposed to how the overall text block aligns to the region. (See Q&A below for instructions.)

#### *Avid AAF Export Option*

• STANZA 1.2 adds the option to export Avid AAF data track files

#### *MOV Export preserve existing timecode track*

• MOV exports will now preserve existing timecode tracks from the source

#### *UI Quality of life updates*

- The UI panes can be independently resized and have improved scaling behavior
- The waveform timeline has been moved under the video preview
- The tasks pane (which showed the status of STT and ATS for example) is now a small button at the bottom of the screen, which, when clicked, will show a list of all the active background tasks.

#### *Time Code display improvements in the Video Player (including mouseover).*

• Time Code will now display when mousing over and scrubbing through the video player.

#### *Clear formatting button*

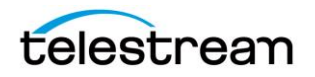

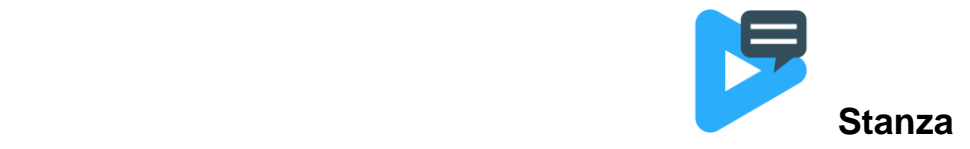

• New optional button to clear out any and all types of Style or Formatting after importing embedded Closed Caption or importing from a Subtitle file.

#### *File browser improvements*

• File Browser windows have been updated and improved upon for opening media or captioning sources from all alias types like (physical, network, s3, etc…)

#### *Other improvements*

- Stanza-592: Added TTS project as an optional parameter on the Speech-to-text API endpoint
- Stanza-557: Added the ability to Customize the exported file name
- Stanza-556: Added the ability to configure multiple Export locations, and allowing the user to select one when exporting.
- Stanza-519: Improved UI responsiveness and client-server communication by moving some operations to the server-side.

## **Fixed in Version 1.2**

- Stanza 646: Caption Timing is off after MOV embed export
- Stanza 645: Timecode Track missing after exporting an MOV file
- Stanza 644: some API calls for Extracting and Exporting were not correctly hooked up
- Stanza 637: fixed an issue where exported files with the same filename were getting overwritten
- Stanza 623: Fixed an issue where you were unable to embed Closed Captions or Burn-in Captions into video on an S3 location if the video file name contained spaces or special characters.
- Stanza 621: fixed an issue where disabling "Enable Confidence Warnings" in preferences didn't disable Speech-to-Text confidence errors
- Stanza 617: Fixed an issue when embedding Closed Captions into video on a Generic S3 alias
- Stanza 582: Fixed an issue with Stanza Project creation settings not retaining what was selected after leaving Project page.

## **Known Issues in Version 1.2**

• Stanza – 679: Cancelling a long running export will appear to cancel it, but the export still runs to completion in the background

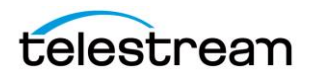

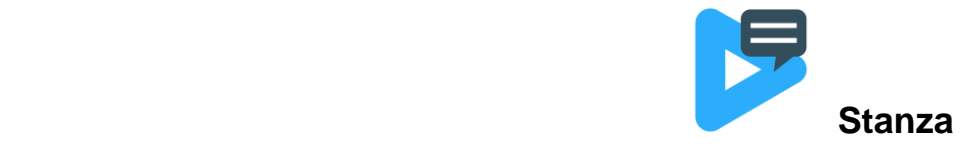

## **New Features in Version 1.1**

#### *Play Media & Import Files from Network & Cloud storage:*

*The Stanza UI now allows you to configure aliases, which are shortcuts to local, network, or cloud storage locations such as UNC paths, S3 / Google / Azure buckets, etc. Administrators can configure storage locations and permissions without having to share credentials with the clients. Clients can play videos and import all types of caption files directly from your assigned storage locations without needing to download them locally first.*

*\*\*Note\*\* You'll need to have Localhost access to the Stanza server to setup Location Path Aliases*

### *Ability to select and send individual Channels of Audio to Timed Text Speech and Auto Time Stamp:*

*Stanza now allows you select the individual track or the individual channel from All Channels in the media pane, which will all you to send specific audio channels to be auto-transcribed with the Speech to Text service.*

#### *Added the ability to load caption sidecar files from Server-side storage:*

*Sidecar files could only be imported from the client's local storage, while video files can only be opened from the server's storage. We've changed this to allow either destination within the caption import options.*

- Stanza 583 Updated Audio Channel selector to be more fluid
- Stanza 565 Ability to upload a Channel of Audio from a different track for Speech-to-Text submissions
- Stanza 564 Ability to commit to a Field Path using the 'Enter' hotkey
- Stanza 555 Added more comprehensive error information within Export list when exports fail
- Stanza 549 Improved Speech-to-Text upload to match selected Timecode of media file
- Stanza 546 Improved Auto scrolling while Manually Time Stamping captions
- Stanza 553 Mac Clients can now use CMD-A/Z/Y/F for keyboard shortcuts
- Stanza 324 Added ability to force remove consumed sessions
- Stanza 499 Added UI settings to allow for creating and managing location Aliases
- Stanza 426 Extended the Character Sets within the Embed Teletext export option
- Stanza 406 Video player will now display the Media Frame Rate of the source video

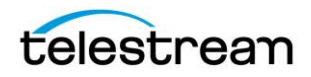

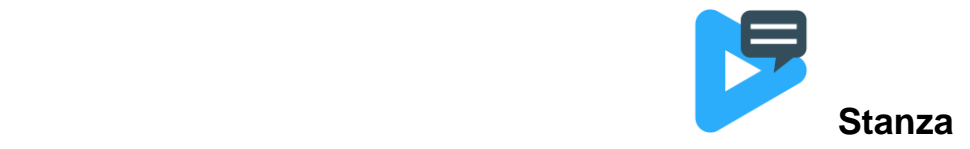

- Stanza 398 Added the ability to specify the Page number, Character Set, and National option when exporting Embed Teletext formats
- Stanza 389 clicking on a caption in the waveform timeline now makes that caption the primary selection
- Stanza 331 Added the ability to export "Same as Source Format" in Embed Captions
- Stanza 266 Implemented the ability to load sidecar files from Server-side storage

### **Fixed in Version 1.1**

- Stanza 596 Fixed an issue where video exports were not working with Cloud Storage locations
- Stanza 576 Fixed an issue where Fullscreen video controls stopped working correctly
- Stanza 577 Fixed an issue where Captions were not scaling correctly in preview window
- Stanza 572 Fixed an issue where the Video play button would get stuck in a paused state when returning to the Project list during playback
- Stanza 562 Fixed an issue in the UI with long language names not being truncated in Embed Captions export
- Stanza 560 Fixed a problem when previewing media with a 9x16 Aspect Ratio

## **Known Issues in Version 1.1**

- Stanza 547 Users should be cautious of Manually Time Stamping over already existing Timed Captions, as it may lead to bad captioning results (e.g., overlapping captions, re-ordered captions, nonsensical time codes).
- Stanza 617 Cannot embed Closed Captions into video when the media is on Generic S3 alias
- Stanza 623 Cannot Export Embed CC/Burn-in Subs into Video on S3 if video file name contains spaces or special characters

## **Known Issues in Version 1.0**

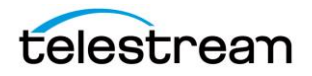

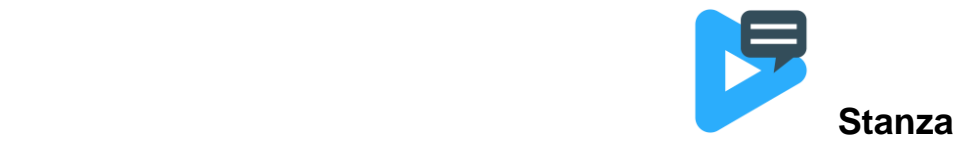

*The following are known issues that may be addressed in a future version.*

- Stanza 550 ATS Results are returned from Zero Based Timecode instead of the selected timecode track in video player
- Stanza 538 Users can invoke a 'locked out" state if they click outside of the import dialog window, rather than clicking the 'Cancel' button. *\*\*Note: refreshing the webpage will workaround this\*\**
- Stanza 527 Cannot Preform ATS on Plain Text Import when selecting Western European (windows) option while importing. Stanza will pop up the error "Error processing text paragraphs" when running the Auto Time Stamp function on Plain Text files *\*\*Note: changing to UTF-8 will allow ATS to work\*\**
- Stanza 523- Square Up Text Clears Formatting When inserting a new caption and typing into the caption editor, then Change font formatting (e.g., Bold, Italic, Font Color) On the Content tab click 'Square Up' Font Formatting Is Cleared
- Stanza 487- Grid Scrolling pauses if user provides rapid mouse-wheel input If the user scrolls through the document too quickly using the mouse wheel, the grid scrolling action pauses intermittently. Slowing down the scroll-wheel input or moving the mouse cursor in conjunction with rapid mouse wheel usage scrolls the grid normally. *\*\*Note: updating to Chrome version 103 will resolve this\*\**
- Stanza 532- Merge Rows Button When selecting Rows of Captions starting from the bottom row and going upwards, hitting Merge Rows will sometime have unexpected behavior with the order of rows that are merged.
- Stanza 78- If you have a split caption or rows with same or overlapping time codes, each row is measured independently.

# **FAQ's**

• Question: How do I access the User Management & Project Statuses Features in the 1.4 Stanza release?

A: Within the Stanza Client webpage, hit the Three Dots (Kebab) button at the top Right corner for the dropdown option "Settings". Within Settings you have the options for setting up **User Management**, **Roles and Project Statuses.**

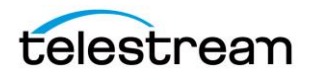

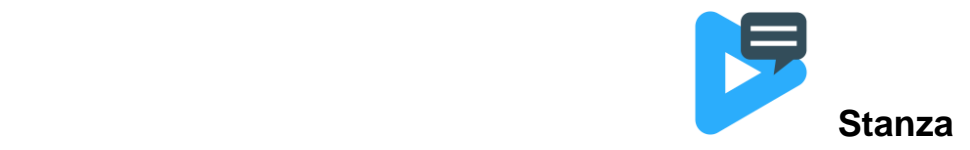

**User Management:** This allows you to setup specific users for your Stanza environment ranging from the pre-build options of Admin, Captioner and Reviewer. Or setting up your own Custom users with Roles you can define in the Roles Option

**Roles:** This will allow you to Add/Delete/Modify what specific Users will be allowed to do in your Stanza environment. This can range from Adding/Deleting users, to editing Captions on a project to Exproting a Captioning output

**Project Statuses:** allow for tracking project(s) to show the current status of your Captioning Project within Stanza.

You'll be able to choose from a list of preset Statuses built into Stanza, as well as create your own Custom Statuses of your choosing to fit your workflow(s).

An example of some of these preset statuses are "New, Captioning in Progress, Ready for Review and Complete

• Question: How to install new fonts and have them show up in Stanza?

A: Fonts must be installed on the server where Stanza is running, not on the clients, and they must be installed in the system level Fonts folder (**C:\Windows\Fonts** on Windows or **/Library/Fonts** on Mac), not the user fonts folder (e.g. /Users/username/Library/Fonts on Mac).

This usually requires administrator permission. On Windows, right click on the font and select "Install for all users". After installing the font, you'll need to restart the Stanza service for it to show up.

• **Question:** How to change the Playback Resolution and Bitrate settings in Stanza

```
A: Location: C:\ProgramData\Telestream\Stanza\appSettings.glim.json
Note: This file must be opened using an elevated text editor. Right click 'Notepad' from the start 
menu and select 'Run as Administrator' in order to make these changes.
Sample:
```

```
"EncodeSettings": {
        "Levels": [
                 {
                 "Width": 640,
                "Bitrate": 1000000
                 }
        ]
}
```
• **Question:** How to Add a Network Alias manually

**A:** Stanza now has an alias management UI built-in. Users who want to pre-configure aliases via a json config file can use the below:

The file is in c:\ProgramData\Telestream\Stanza\appsettings.general.json

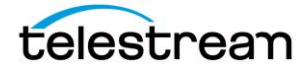

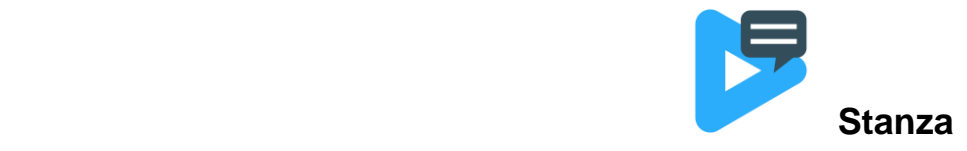

Add a section like the below:

```
"LocationAliases": [
 {
   "PhysicalAlias": {
    "Id": "b4a2f6c0-19bd-469f-9c31-72e83c43fb32",
    "Type": "Physical",
    "Name": "Local Media",
    "Path": "C:\\Media",
    "Open": false
   }
 },
 {
   "NetworkAlias": {
   "Id": "3adfadcf-c69f-4f3c-8291-d94a1838e2cb",
   "Type": "Network",
   "Name": "Name Path - Greyscale",
   "Path": "\\\\networkpathfolder\\Test Videos",
   "Open": false
   }
 },
 {
   "NetworkAlias": {
   "Id": "91db803b-719e-49fb-a5ae-2a3701ced420",
   "Type": "Network",
   "Name": "Name Path - Telestream Demo Videos",
   "Path": "\\\\networkpathfolder\\Telestream Demo Videos",
   "Open": false
   }
}
],
```
• **Question:** My subtitles in the preview window look like CEA-608 captions (monospace, black background), but when I export a Subtitle Overlay or Burn-in Subtitles, they look different.

**A:** When the project is in CEA-608 mode, the preview will always be styled to look like CEA-608 captions, even if your text doesn't have this style applied. If you want a WYSIWYG preview of your export, change your project to a subtitle mode (Free Form or Custom).

If you want your subtitle exports to look like CEA-608 captions, you must apply the style manually: Select All captions and set monospace font, 80% font size, black background.

• **Question:** How do I change text justification (multi-row alignment)?

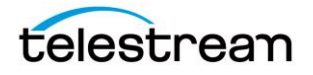

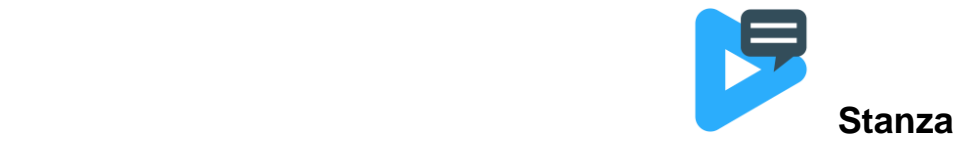

A: Select the row and use the following keyboard shortcuts:

- Ctrl-Shift-A: Auto (default) Justification will match the text alignment (I.e. Left alignment = Left justification, Center alignment = center justification, etc.)
- Ctrl-Shift-L: Left Justify
- Ctrl-Shift-E: Center Justify
- Ctrl-Shift-R: Right Justify